This step-by-step guide will help you complete online course selection using the myBlueprint website.

### **Complete this process between February 12<sup>th</sup> to March 1<sup>st</sup>, 2024**

1) VISIT - <u>https://schoolweb.tdsb.on.ca/cedarbraeci/Guidance/Course-Selection</u> Click on the myBlueprint link.

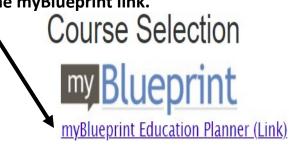

#### 2a) EXISTING USER: If you have used myBlueprint before and

have an existing account.

- Select School Account Login and login with your TDSB credentials (The same way you would log into a school computer)
- If you have not logged in like this before, follow the instructions that come up on the screen

### 2b) NEW USER: If you are a New myBlueprint User or New to the school, you are

required to create a new account. You can create an account by following these steps:

- 1. Click on the myBlueprint link <u>www.myBlueprint.ca/tdsb</u>.
- 2. Click **School Account Login**, if you see that button, and log in with your school username/password (same as you would use to log in on a school computer)
- 3. Don't see a School Account Login option? Click Sign Up
- 4. Select your school from the dropdown list and click Create Account
- 5. Select Students and click Continue
- 6. Select your grade, click **Continue**
- 7. Enter your **Provincial Education Number (i.e., OEN you can find this on** your report card) and **Date of Birth**, click **Continue**
- 8. Fill out the sign-up form and click Create Account

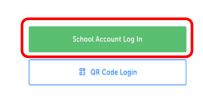

Welcome Back

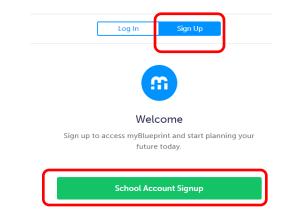

### **3. COURSE SELECTION**

From your **Dashboard**, click on the **Plan Courses** button that appears in the <u>High School Progress</u> box. The button will say **Plan Courses** if course submission has not yet been enabled at your school.

*HINT:* Clicking on *View or Plan Courses* will take you to your <u>High</u> <u>School Planner</u> - you can also access this by simply clicking on *High School* from the left-hand navigation menu.

| Official High School Plan<br>20 credits until graduation | Plan Courses                  |                                          |
|----------------------------------------------------------|-------------------------------|------------------------------------------|
| Official High School Plan<br>20 credits until graduation | Not returning next year?      | w la la la la la la la la la la la la la |
| Official High School Plan<br>20 credits until graduation | Not Submitted                 | 0                                        |
| Official High School Plan                                | Course Selection is now open! |                                          |
| Official High School Plan                                |                               |                                          |
| A                                                        |                               |                                          |
| ngn school Progress                                      | Official High School Plan     |                                          |
|                                                          | High School Progress          |                                          |

#### ADD COURSES FOR NEXT YEAR

- In High School Planner, click + [Course].
- Use the Official High School Plan.
- Click on the box you want to add a course to. The following screen will come up for you to

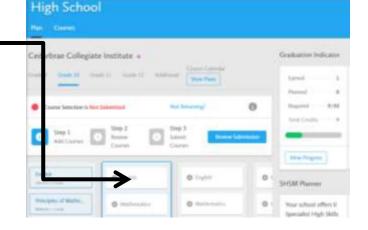

- In the **Course Selection and Details** screen, explore the available courses. Check course descriptions, prerequisites, and course suggestions before choosing to add the course.
- Click Add Course to Plan when you find the course you want.

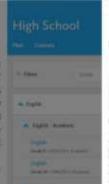

#### English

ELCOM statistics used to care a setting in all MDA to some in DAUDEL A

#### Description

This cannot be designed to between this range of our communities making, writing, and making house paths that automatic mark for surgery to that approximate paths a pathware programm and to their designing. However, and and pathware good paths that contents prevent and thereas of paths and the path and the mark of the mark path approximate, and rank and, writing, and results latest to be averego of forms, the topperturb forms with the order to the substrate statest and the substrate and paths and paths and the substratest are of statespath that institution are effective communications. This context is context instance of statespath that is substrate and the substratest paths and the substratest is substratest to the substrate and the substratest paths.

ART CARTS

**REVIEW COURSES** – When you are ready to submit your course selections, click the *Review Course Selections* button and give your course selection one final look over

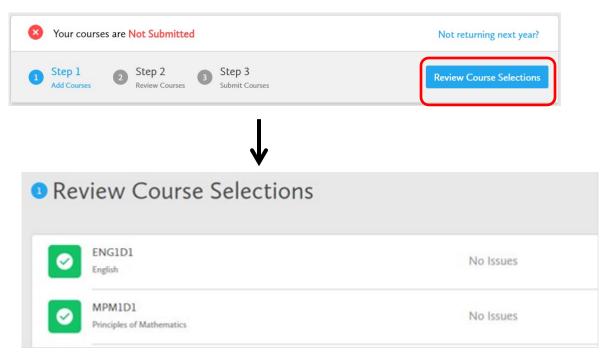

HINT: You can use the comments section to explain any issues to your guidance counsellor (i.e., taking the prerequisite in night school, or summer school, etc.).

4. SUBMIT COURSES – This will take place between February 12<sup>th</sup> to March 1<sup>st</sup>, 2024

Once you've carefully reviewed the **Details** page to ensure that you are meeting the requirements for the courses you have selected and that the courses that appear are correct, click on *Submit Course Selections*.

Submit Course Selections

Please note that you will not be able to modify your course selections once submitted (unless your guidance counsellor re-allows submission)

- **5. EMAIL PARENT APPROVAL/PRINT SIGN–OFF SHEET** After submitting your course selections, you will have to:
  - Click the blue Send Approval Email to email your parent/guardian to approve your course selections. If your parents do not approve your course selection, then you must ask your counsellor to allow re-submission of the courses to make any changes needed.
  - You will then resubmit your course selections and again click the blue **Send** Approval Email to email your parent/guardian to approve your course selections
  - Click the **Printer** button at the top right and keep a copy of the sign-off sheet for your records

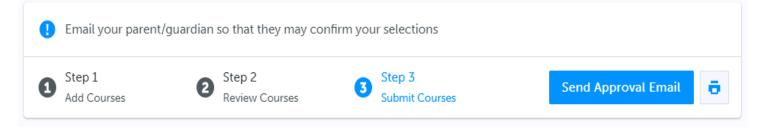

**NOTE:** You can also access the sign-off sheet from the **High School** planner – if it doesn't show after you've clicked the **Printer** button next to the Resend Approval Email button, check the pop-up blocker settings for your web browser.

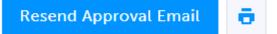

# YOU'RE DONE!